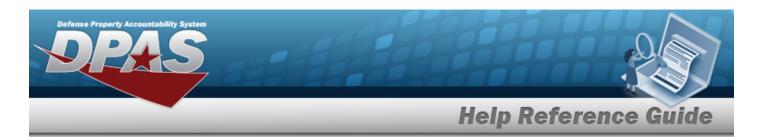

## **Search for a Maintenance Program**

#### **Overview**

The Maintenance and Utilization module Maintenance Program process provides the ability to create or update Maintenance Program information.

## **Navigation**

Master Data > Maintenance Program > Maintenance Program Search page

#### **Procedures**

#### **Search for a Maintenance Program**

One or more of the Search Criteria fields can be entered to isolate the results. By default, all results are displayed. Selecting at any point of this procedure returns all fields to the default "All" setting.

1. In the Search Criteria panel, narrow the results by entering one or more of the following optional fields.

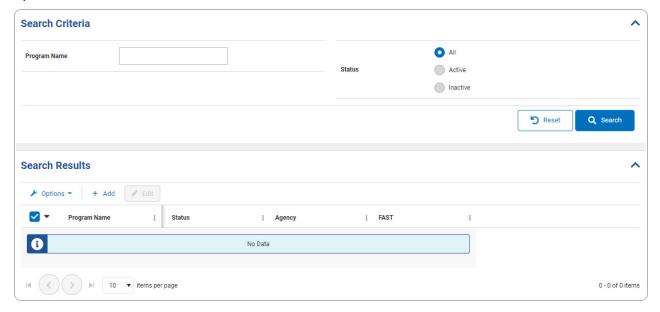

1

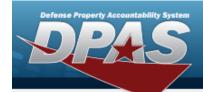

# **Help Reference Guide**

2. Select Q Search . The results appear in the Search Results grid.

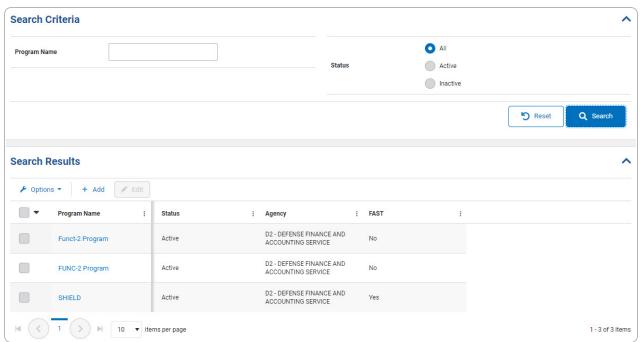

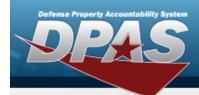

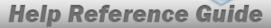

## **Add a Maintenance Program**

### **Navigation**

Master Data > Maintenance Program > Search Criteria > + Add | Add Maintenance Program page

#### **Procedures**

#### Add a Maintenance Program

Selecting at any point of this procedure removes all revisions and closes the page. Selecting retains the information and returns to the previous page. **Bold** numbered steps are required.

1. Select + Add . The Add Maintenance Program page appears.

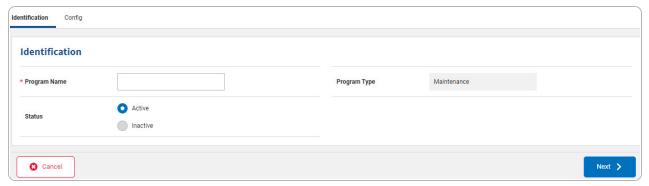

- **A.** Enter the Program Name in the field provided. *This is a 20 alphanumeric character field.* 
  - Select . The Config tab opens.
  - OR

В.

Select the Config tab.

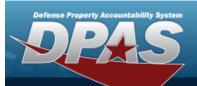

## **Help Reference Guide**

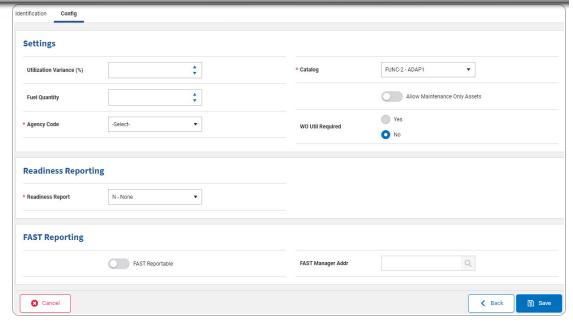

- a. Complete the Settings grid.
  - **1.** Use \* to select the Agency Code.
  - **2.** Use \* to select the Catalog.
- **b.** Complete the Readiness Reporting grid
  - Use \* to select the Readiness Report.
- c. Complete the FAST Reporting grid.
- 2. Select Select . The **Add Maintenance Program** page closes and

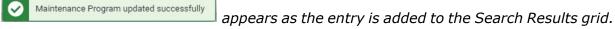

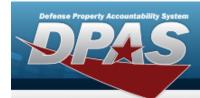

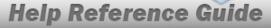

# **Update a Maintenance Program**

## **Navigation**

#### **Procedures**

#### **Update a Maintenance Program**

Selecting at any point of this procedure removes all revisions and closes the page. **Bold** numbered steps are required.

1. Select Little Little

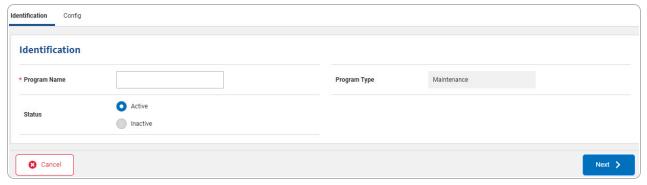

- **A.** Update the Program Name, entering the revised name in the field provided. *This is a 20 alphanumeric character field.*
- B. Verify the Status contains the appropriate or . This indicates the status that will determine the type of entries that will appear in the Search Results grid.
- C. Verify the Program Type.

Select . The Config tab opens.

D. **OR** 

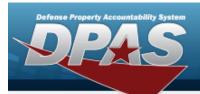

# Help Reference Guide

#### Select the Config tab.

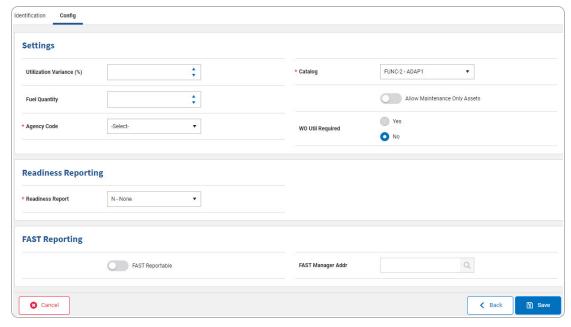

- a. Update the Settings grid.
  - **1.** Update the Agency Code, using to select the desired code.
  - **2.** Update the Catalog, using to select the desired catalog.
- b. Update the Readiness Reporting grid

Update the Readiness Report, using to select the desired status.

- c. Update the FAST Reporting grid.
- 2. Select Select In the **Update a Maintenance Program** page closes and

Maintenance Program updated successfully appears as the revised entry is added to the Search Results grid.